# MAYBANK QR PAY-User Guide

Maybank Mobile App

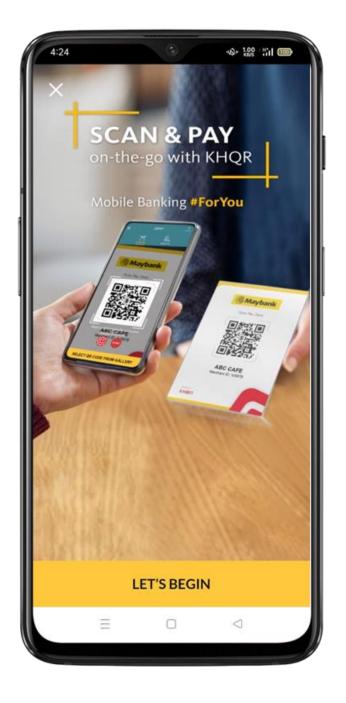

#### I. How to Register

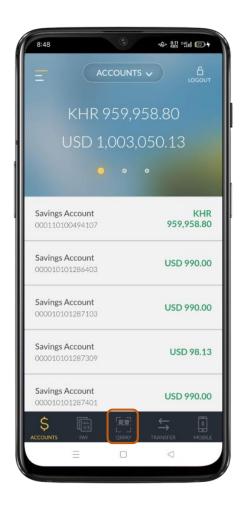

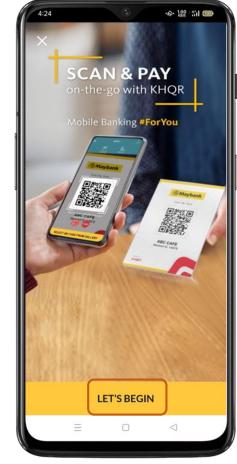

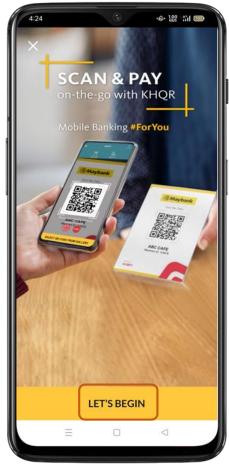

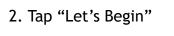

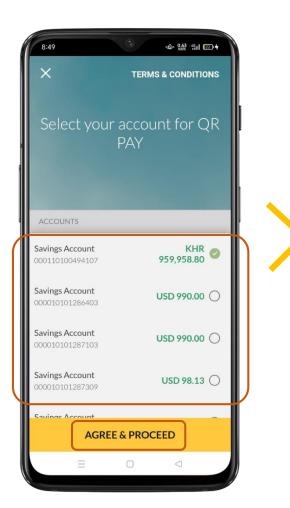

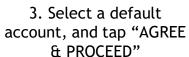

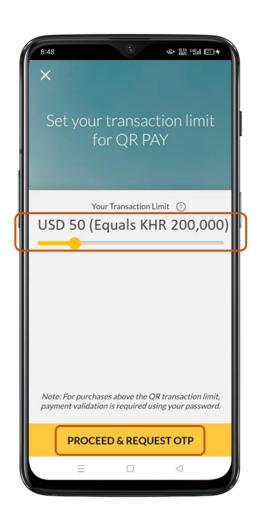

4. Set the limit and tap "PROCEED & REQUEST OTP"

1. Tap "QR PAY"

### I. How to Register(Cont.)

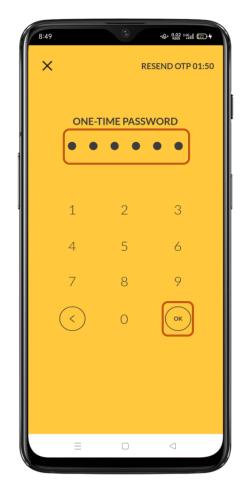

5. Input the one-time password sent to your phone and tap "OK"

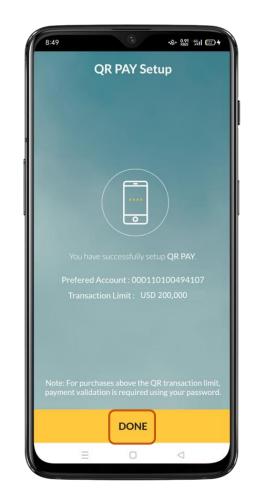

6. Tap "DONE"

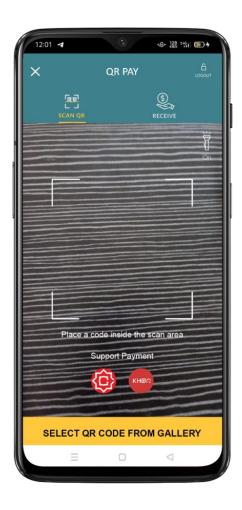

7. Registration is successful and the scan page opens

#### II. How to Scan & Transfer

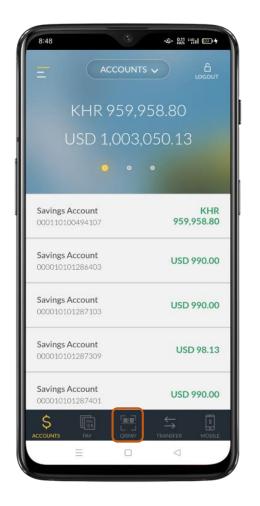

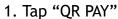

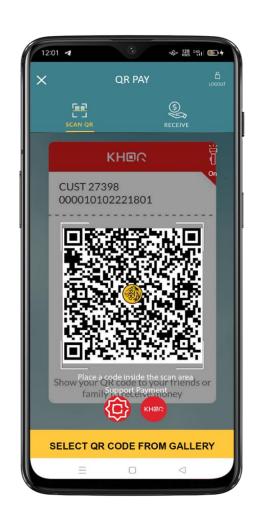

2.Scan a valid Maybank QR or KHQR

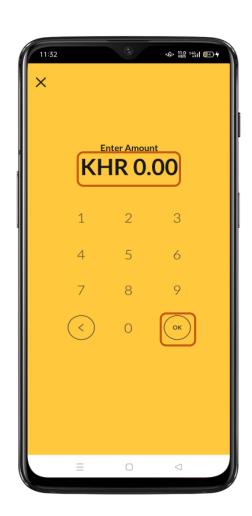

3. If the QR code has no amount, input amount. If the QR code already has amount, skip this step.

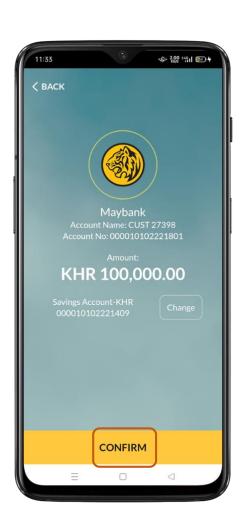

4. Verify if the information is correct, tap "CONRIM" & the transaction successful

#### III. How to Generate QR Code

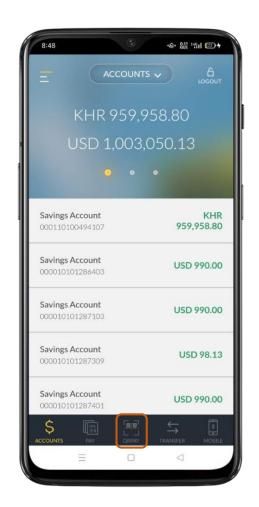

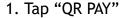

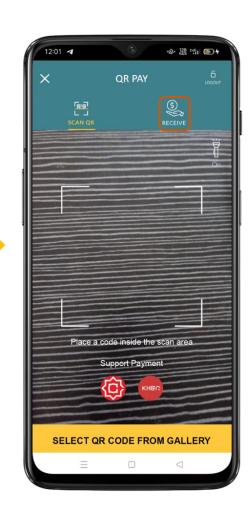

2. Tap "RECEIVE"

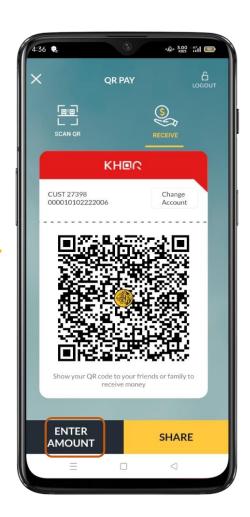

3. A static QR code is generated. Tap "SHARE" to share it or tap "ENTER AMOUNT" to generate a dynamic QR code.

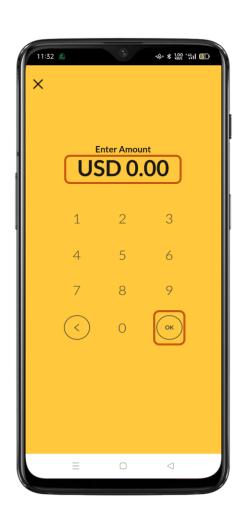

4. Enter any amount

## III. How to Generate QR Code (Cont.)

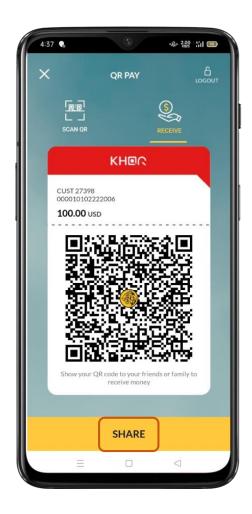

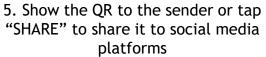

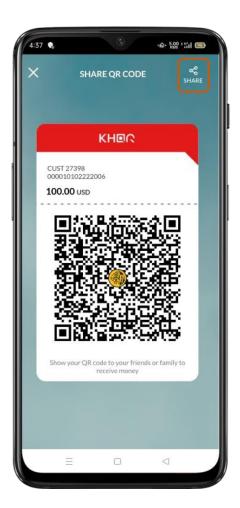

6. Tap "SHARE" & choose the social media app to share the QR code to.

### IV. How to Change Default Account

a. Change Via "ME"

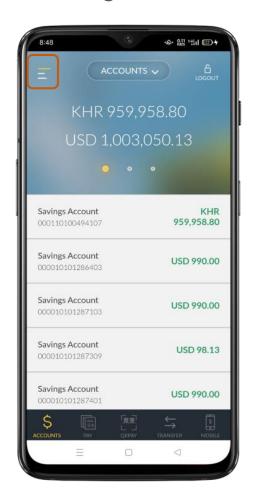

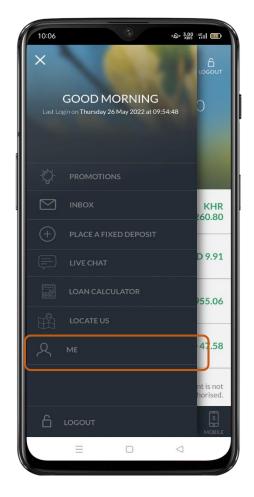

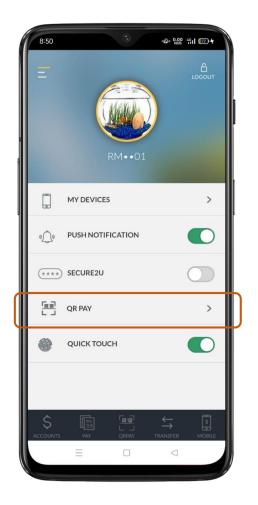

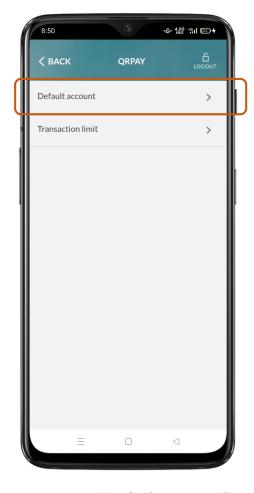

1. Tap the hamburger menu ( )

2. Tap "ME"

3. Tap "QR PAY"

4. Tap "Default account"

### IV. How to Change Default Account (Cont.)

a. Change Via "ME"

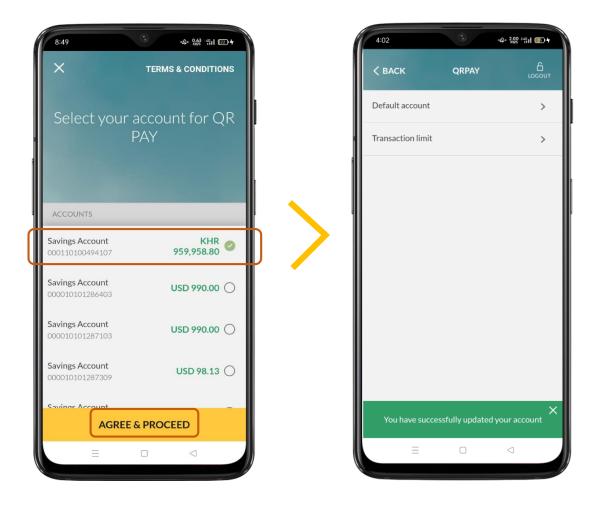

5.Choose a new default account and tap "AGREE & PROCEED"

6. Successful

#### IV. How to Change Default Account (Cont.)

b. Other ways to change the default account

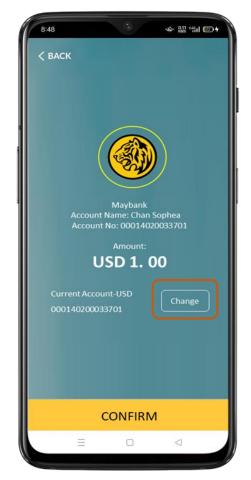

1. You can change the default account for your transaction on the confirmation page by tapping on "Change" and input your password.

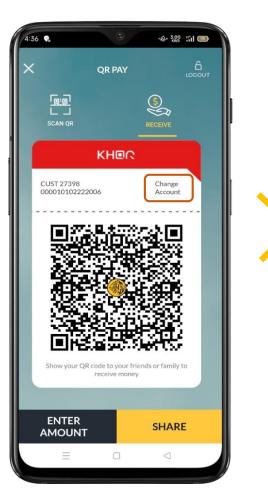

2. You can change the default account for your QR code on the receive page by tapping on "Change" and input your password.

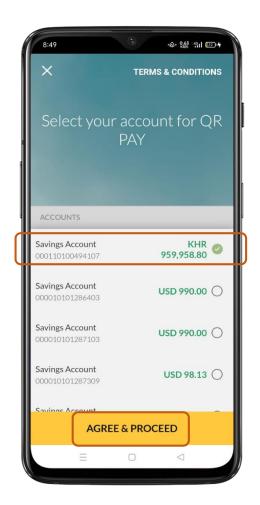

3. You will be redirected to this page. Choose an account, tap "AGREE & PROCEED" and the account is changed.

### V. How to Change Transaction Limit

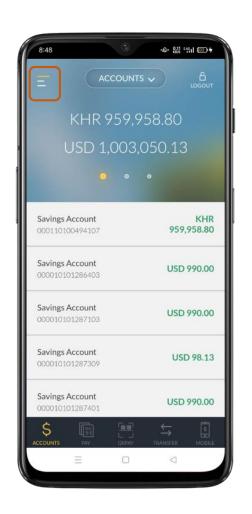

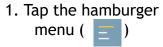

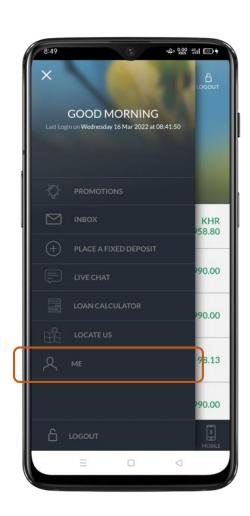

2. Tap "ME"

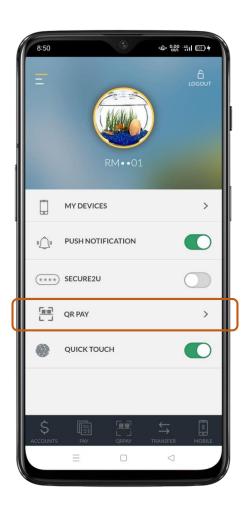

3. Tap "QR PAY" and enter password

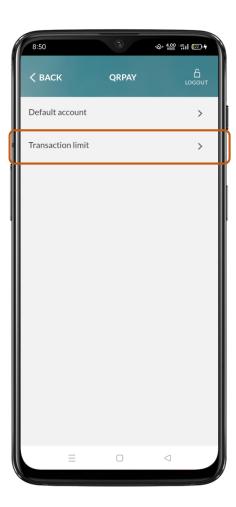

4. Tap "Transaction limit"

### V. How to Change Transaction Limit (Cont.)

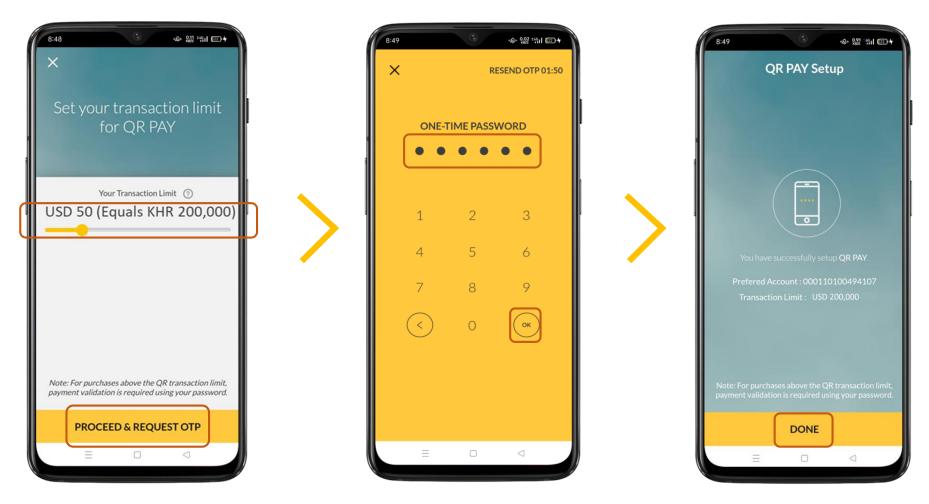

5. Adjust the transaction limit and tap "PROCEED & REQUEST OTP"

6. Input the one-time password sent to your phone and tap "OK"

7. Tap "DONE" and the transaction limit is changed successfully.